#### QGIS For Linguistic Research: Quick Glance Guide

This document is meant to serve as a reference for quickly finding different functions within QGIS based upon the interface icons.

Many icons in QGIS are similar to other GUIs that you have experienced; for example, Save, New, Open, etc. These icons are not included here. We are also only covering icons that we will be using in this workshop. You can always consult the QGIS documentation for explanations of what all icons do.

# Main Interface:

Adding Data:

Add Vector Layer: Used to add Shapefiles or any type of file based on vector data

Add Raster Layer: Used to add any type of file based on raster data

Add Delimited Text Layer: Used to add .csv files (can also add tab-delimited, etc.)

## Cursor Changes:

Touch-Zoom-Pan: Default Cursor, allowing for moving around the map and zooming *N.B.- This icon does NOT appear on Macs.*

Pan Map: Only allows for panning around the map

Zoom In/Zoom Out: Will zoom map around wherever the cursor is when clicked

Identify Features: Once data is loaded, click to see data associated with a specific feature

## Other Important Features:

Toggle Editing: Allows for editing features/data of the currently selected layer

Layer Labelling Options: Opens a window to allow for labelling options

abc

Current CRS: Click to change the coordinate reference system of the project

#### Print Composer Icons

The Print Composer, which is used to make the images you can use for publications/websites/etc., has a different set of icons. These are outlined below:

# Adding Map Content:

Add New Map: Creates an area on the canvas where your map will appear

Add New Label: Creates a label/title for your map (edit in a different window)

Add New Legend: Creates a legend based on your Layers Panel (can be edited)

## Working with Map Content:

Select/Move Item: Used to select and adjust any item added through the above methods

Move Item Content: Used to adjust how your map appears in the pane you created

#### Exporting your map:

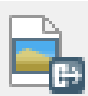

Export as Image: Used to take the content of your composer and create an image. File types include: jpeg, png.

Export as PDF: Takes the content of your composer and creates a .pdf document

#### QGIS Main Interface:

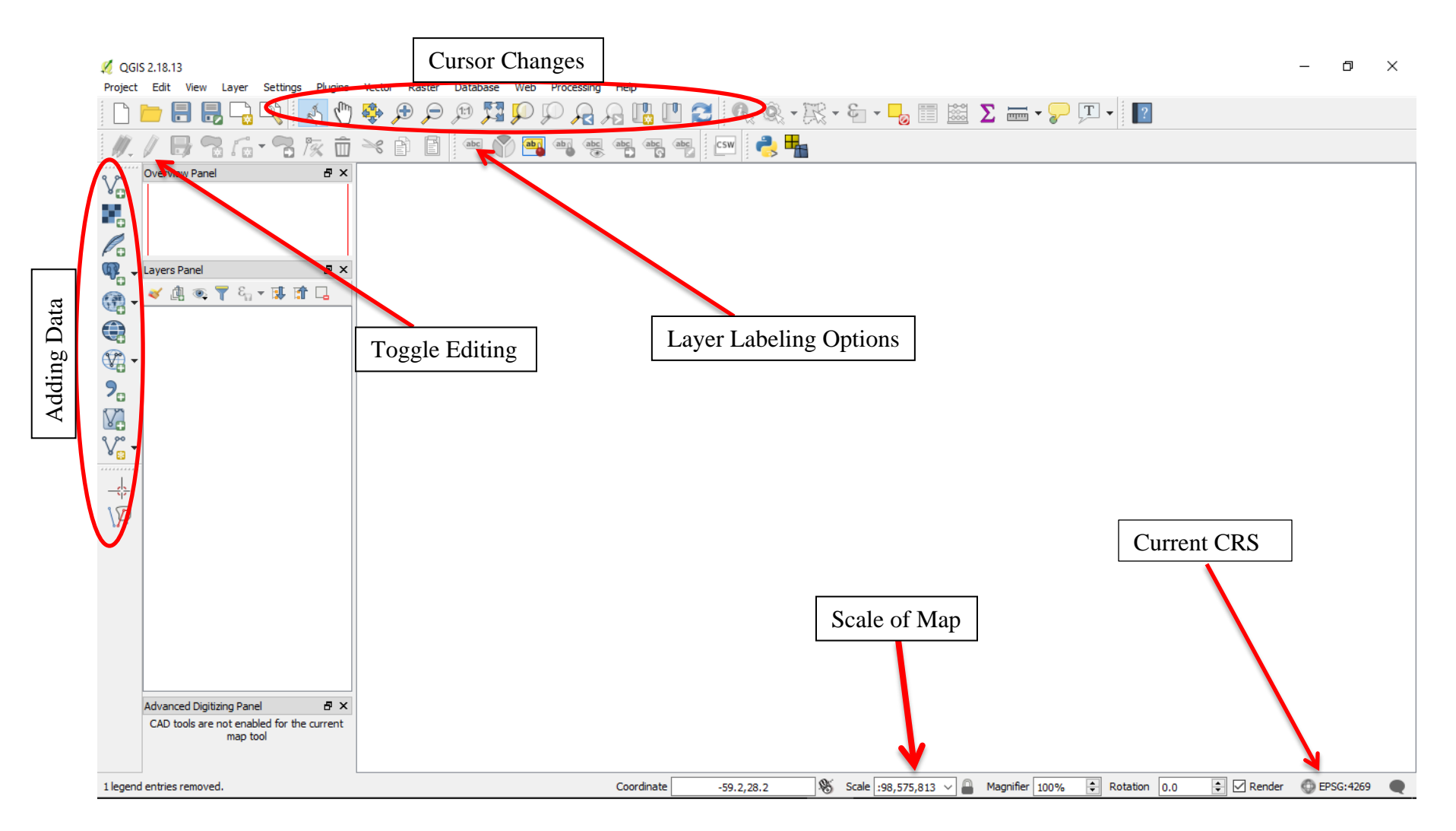

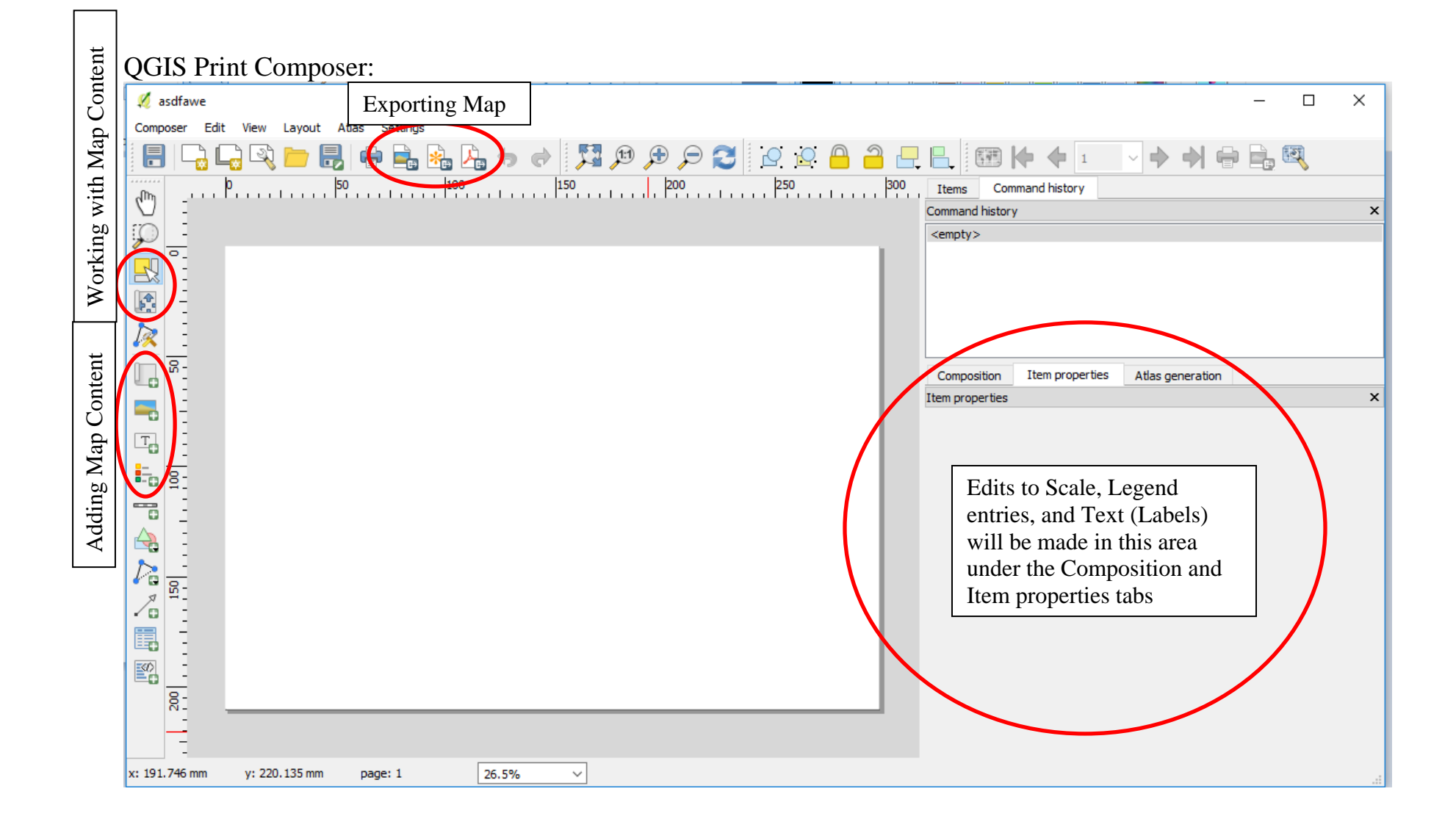